# **HOTPOT QUIZ!!!!!!**

# **Uploading a Hoptpot Quiz:**

**Step 1:** Turn Editing on and in add an activity choose HotPot.

**Step 2:** You will be redirected to a page where you can upload the hotpot quiz and accordingly change the settings for it. There are different settings for the hotpot quiz:

- **General.**
- **Entry Page.**
- **Exit Page.**
- **Display.**
- **Access control.**
- **Extra Restrictions on attempts.**
- **Grades.**
- **Common Module.**
- **Restrict Access.**

## **Step 3: General:**

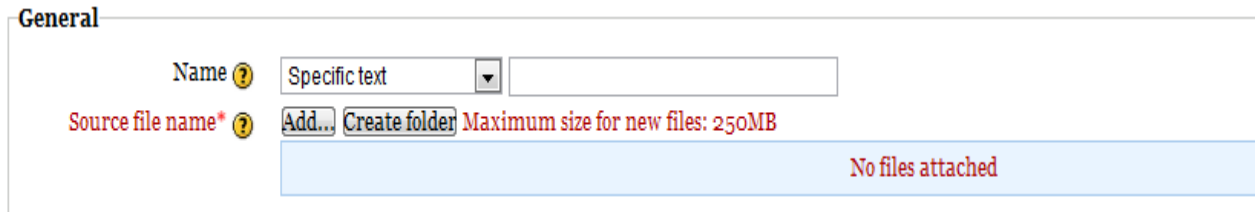

In this you can add the name of the Hotpot and upload the hotpot quiz file which is of the .htm format.

When adding the name you can choose specific text where you need to type in the name of the quiz or you can also select get from source file/use source file name / use source path name where the name of the hotpot quiz will be same as that of the file that has been uploaded.

# **Step 4: Entry Page:**

This helps you set the starting page of the quiz. The students will be shown an entry page before the start of the quiz.You can customize the entry page by typing a message in the Entry page text. The Entry page options displays the title, grading, dates and attempts depending on the options that is checked.

## **Unit name as title:**

If checked, the unit name will be displayed as the title of the entry page.

# **Grading:**

If checked, the HotPot's grading information will be displayed on the entry page.

# **Dates:**

If checked, the HotPot's open and close dates will be displayed on the entry page.

# **Attempts:**

If checked, a table showing details of a user's previous attempts at this HotPot will be displayed on the entry page. Attempts that may be resumed will have a resume button displayed in the rightmost column.

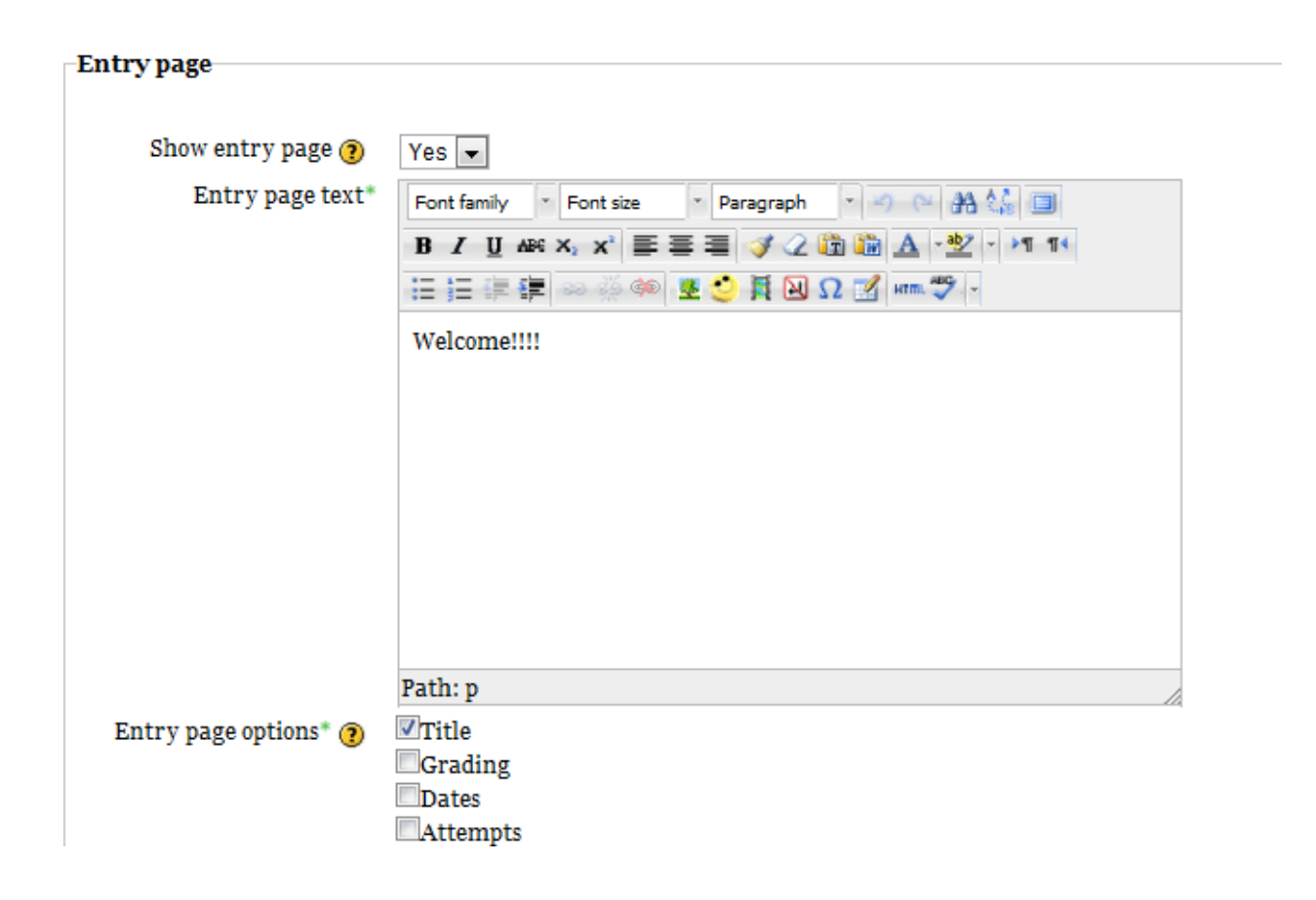

# **Step 5:Exit Page:**

This page is displayed when the quiz is over. The students will be shown an exit page when the HotPot is completed. You can customize the exit page by typing a message in the Exit page text. Select the required options in the exit page feed and the exit page links.

#### **Unit name as title:**

If checked, the unit name will be displayed as the title of the exit page.

#### **Encouragement:**

If checked, some encouragement will displayed on the exit page. The encouragement depends on the HotPot grade:

> 90%: Excellent!

 $> 60\%$ : Well done

 $> 0\%$ : Good try

 $= 0\%$ : Are you OK?

### **Unit attempt grade:**

If checked, the grade for the unit attempt that has just been completed will be displayed on the exit page.

#### **Unit grade:**

If checked the HotPot grade will be displayed on the exit page.

#### **Exit Page Links:**

These options enable and disable the display of certain navigation links on a HotPot's exit page.

### **Retry**

If multiple attempts are allowed at this HotPot and the student still has some attempts left, a link to allow the student to retry the HotPot will be displayed

## **Index**

If checked, a link to the HotPot index page will be displayed.

### **Course**

If checked, a link to the Moodle course page will be displayed.

# **Grades**

If checked, a link to the Moodle gradebook will be displayed.

# **Next activity option:**

- If the quiz is not over then select the option "Next activity in this course".
- If the quiz is over then select the option "None".

![](_page_3_Picture_35.jpeg)

**Step 6: Display:**

**For Best results select the following:**

**Output Format** : The output format specifies how the content will be presented to the student. The best option is to choose **"JMIX(v6)from html"**

**Navigation :** This setting specifies the navigation used in the quiz. The best option is to choose **"Top Moodle navigation bar only(no side bars)."**

**Title :** This setting specifies the title to be displayed on the web page. The best option is to choose **"Hotpot activity name".**

**Show stop button:** If this setting is enabled, a stop button will be inserted into the quiz. If a student clicks the stop button, the results so far will be returned to Moodle and the status of the quiz attempt will be set to abandoned. The best option is to choose **"Yes" and "Give up".**

**Filters** : If this setting is enabled, the content will be passed through the Moodle filters before being sent to the browser.

**Use Glossary :**If this setting is enabled, the content will be passed through Moodle's Glossary Auto-linking filter before being sent to the browser.

![](_page_4_Picture_98.jpeg)

**Student Feedback:** If enabled, a link to a pop-up feedback window will be displayed whenever the student clicks on the "Check" button. The feedback window allows students to discuss this quiz with their teacher and classmates in one of the following ways:

## **Web page:**

Requires URL of the web page, for example http://myserver.com/feedbackform.html

# **Feedback form:**

Requires URL of the form script, for example http://myserver.com/cgi-bin/formmail.pl

## **Moodle forum:**

The forum index for the course will be displayed

### **Moodle messaging:**

The Moodle instant messaging window will be displayed. If the course has several teachers, the student will be prompted to select a teacher before the messaging window appears.

### **Step 7: Access control:**

The teacher can select a specific activity, or one of the following general purpose settings for previous activity:

Previous activity in this course

Previous activity in this section

Previous HotPot in this course

Previous HotPot in this section

**Always select the option "Previous activity in this course". This helps in giving me continuous follow for the quiz.**

Select the appropriate options for the rest of the given options (Depends on the teacher:-) )

![](_page_5_Picture_75.jpeg)

## **Step 8: Extra Restrictions on attempts:**

The teachers can set the maximum number of attempts a student may have at this HotPot activity. If a password is specified ,a student must enter it in order to attempt the quiz.

![](_page_6_Picture_66.jpeg)

## **Step 9: Grades:**

#### **Grading methods:**

This setting defines how the HotPot grade is calculated from the attempt scores.Different grading methods are:

#### **Highest score:**

The grade will be set to the highest score for an attempt at this HotPot activity.

#### **Average score:**

The grade will be set to the average score for attempts at this HotPot activity.

# **First attempt:**

The grade will be set to the score of the first attempt at this HotPot activity.

## **Last attempt:**

The grade will be set to the score of the most recent attempt at this HotPot activity.

![](_page_6_Picture_67.jpeg)

## **Grade weighting**

Grades for this HotPot activity will be scaled to this number in the Moodle gradebook.

#### **Remove grade item:**

Should the grade item for this activity be removed?

The grade item for this activity in the Moodle gradebook will not be removed

# **Yes**

If the maximum grade or the grade weighting for this HotPot is set to zero, then the grade item for this activity will be removed from the Moodle gradebook

# **Step 10: Common Module:**

![](_page_7_Picture_91.jpeg)

# **Group mode:**

# **If a teacher wants to assign different quiz for different groups , then the group mode should be activated.**

This setting has 3 options:

- No groups There are no sub groups, everyone is part of one big community
- Separate groups Each group member can only see their own group, others are invisible
- Visible groups Each group member works in their own group, but can also see other groups

The group mode defined at course level is the default mode for all activities within the course. Each activity that supports groups can also define its own group mode, though if the group mode is forced at course level, the group mode setting for each activity is ignored.

# **Grouping:**

A grouping is a collection of groups within a course. If a grouping is selected, students assigned to groups within the grouping will be able to work together.

**No**

### **Available for group members only:**

If this checkbox is ticked, the activity (or resource) will only be available to students assigned to groups within the selected grouping.

### **Step 11: Restrict Access:**

#### **Allow access from:**

Access from/to dates determine when students can access the activity via a link on the course page.

The difference between access from/to dates and availability settings for the activity is that outside the set dates the latter allows students to view the activity description, whereas access from/to dates prevent access completely.

### **Grade condition:**

This setting determines any grade conditions which must be met in order to access the activity.

![](_page_8_Picture_83.jpeg)

Save and return to course Save and display Cancel

## **Now save and return to course to enjoy the HotPot Quiz!!!!!**

# Adding a Next Tab to Hot Potatoes

After uploading the Hot Potatoes file:

- Show Advanced
- Display: show stop button
- Access Control: Previous activity = hot potatoes activity

You can rename the default tab from 'give up' to 'next'